# Upgrade firmware for MOMO racing wheel and Forza 4

### **MaxRace-F-1 Converter 3.0**

### **Upgrade firmware for MOMO racing wheel**

This firmware is designed for MOMO racing wheel for racing games, such as the popular Need for speed most wanted, gamers may use the xbox 360 controller D-pad (right and left ) to select the racing car of your choice. The MOMO wheel is not compatible with the D-pad right and left direction.

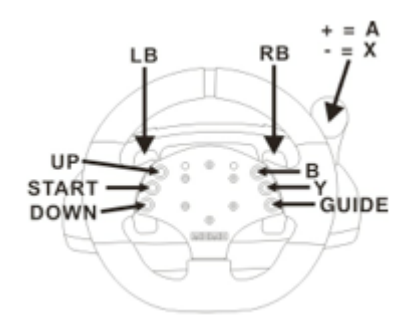

This upgrade firmware upgrades the D pad (right and left direction functions) , the operating method is shown below:

Pushing the Left pad (left direction) and the Right pad (right direction) on the MOMO wheel simultaneously are able to switch racing cars of your choice, to return to its previous function, simply push the Left pad and Right pad on the MOMO wheel simultaneously again, the Left pad turns back to the LB button's function and the Right pad turns back to the RB button's function.

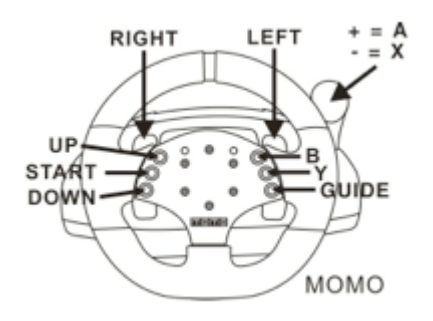

## [Download](http://maxbuy.cc/wp-content/uploads/2013/07/F1V3-VER2.1.dfu_1.zip) Firmware 2.1

### What's new

- 1. Support manual shift mode on Forza 4
- 2. Simplified the manual shift mode operation process.

Install instructions

Maxrace-F-1 Converter 3.0 update file instruction

By using the window XP 32 bit instance:

1. Go to Maxbuy's website (http://www.maxbuy.cc) to download the latest Maxrace-F-1 Converter 3.0 for XP 32 bit zip file and unpack it.

UPDATER86.msi for Win2000/XP/Vista/Win7/win8 32bit

UPDATER64.msi for Win2000/XP/Vista/Win7/win8 64bit

2. Double click "UPDATER86.msi" MAX UPDATER Setup Wizard will appear. (as shown in the picture below)

3. Click "Next"

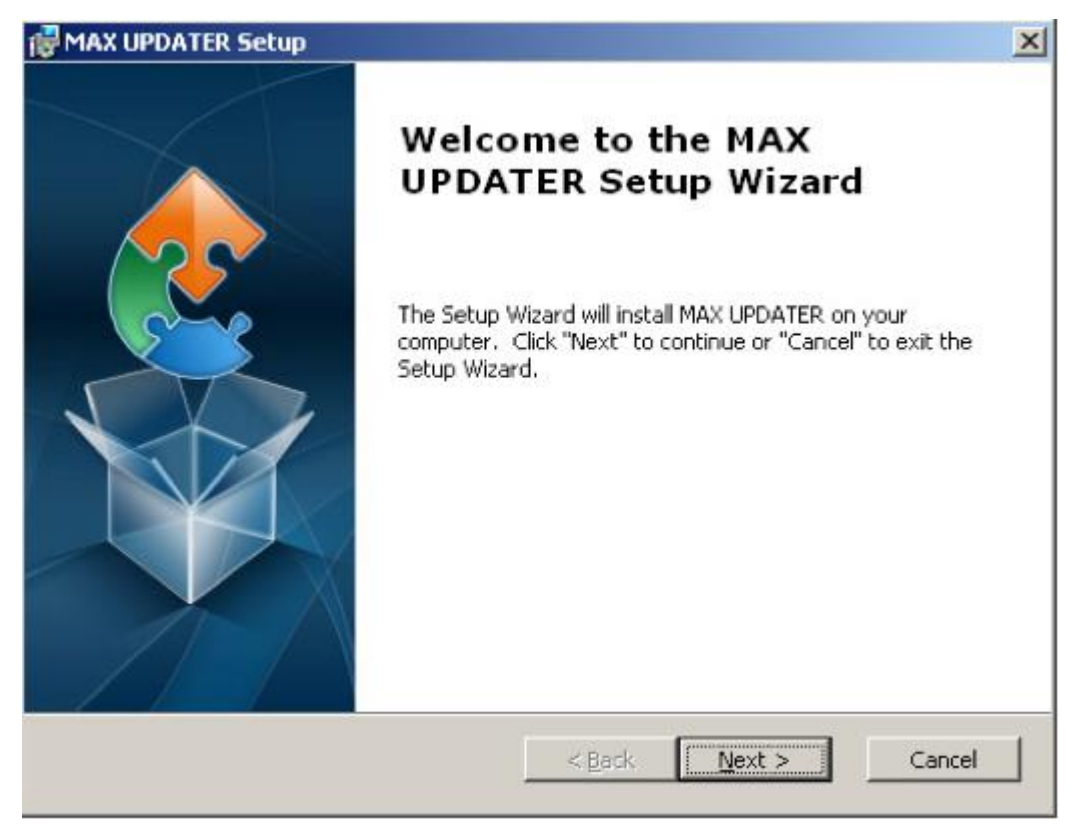

4. Click "Next"

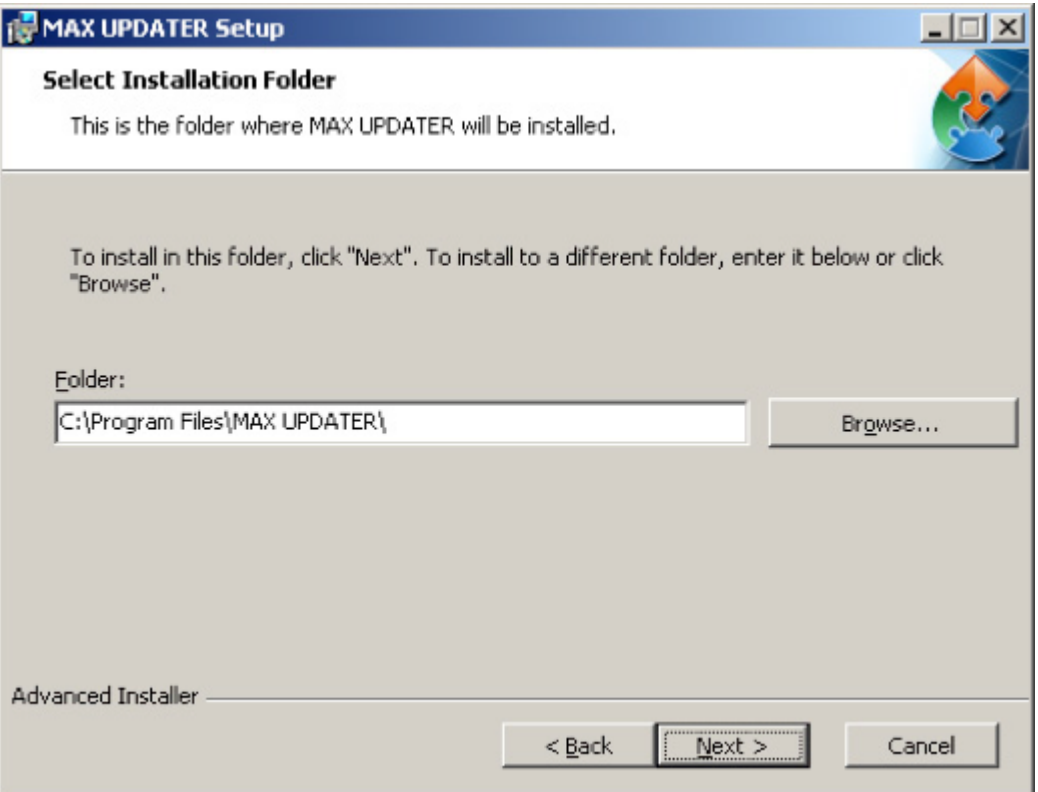

### 5. Click "Install"

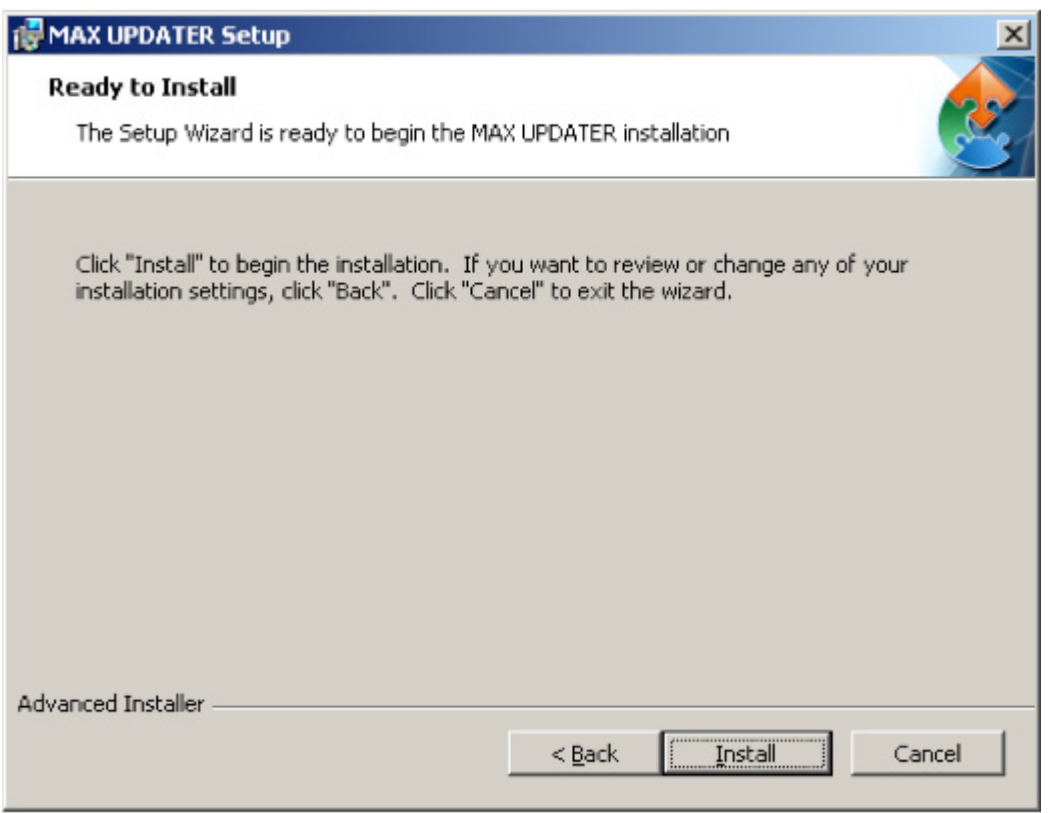

### 6. Click "Continue Anyway".

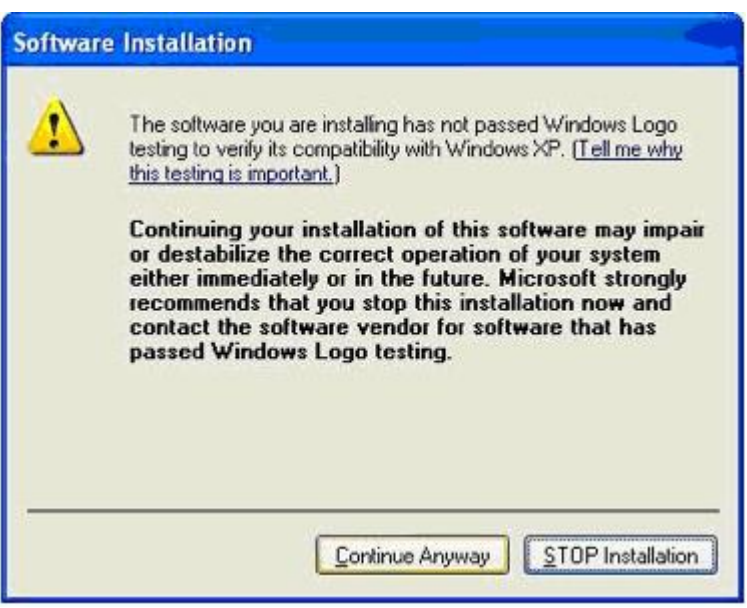

### 7. Click "OK"

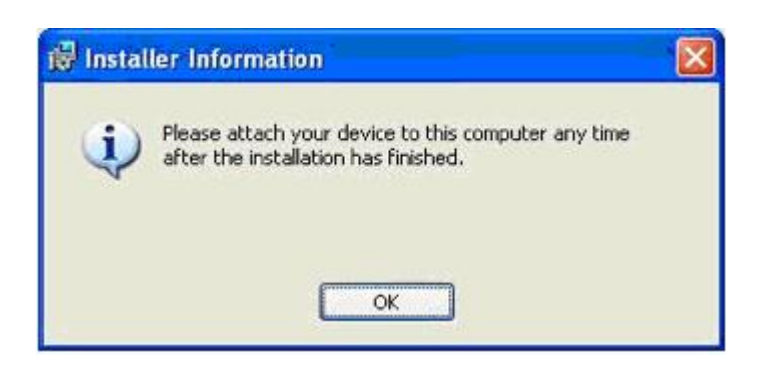

8. Click "Finish". The MAX UPDATER Setup Wizard is complete.

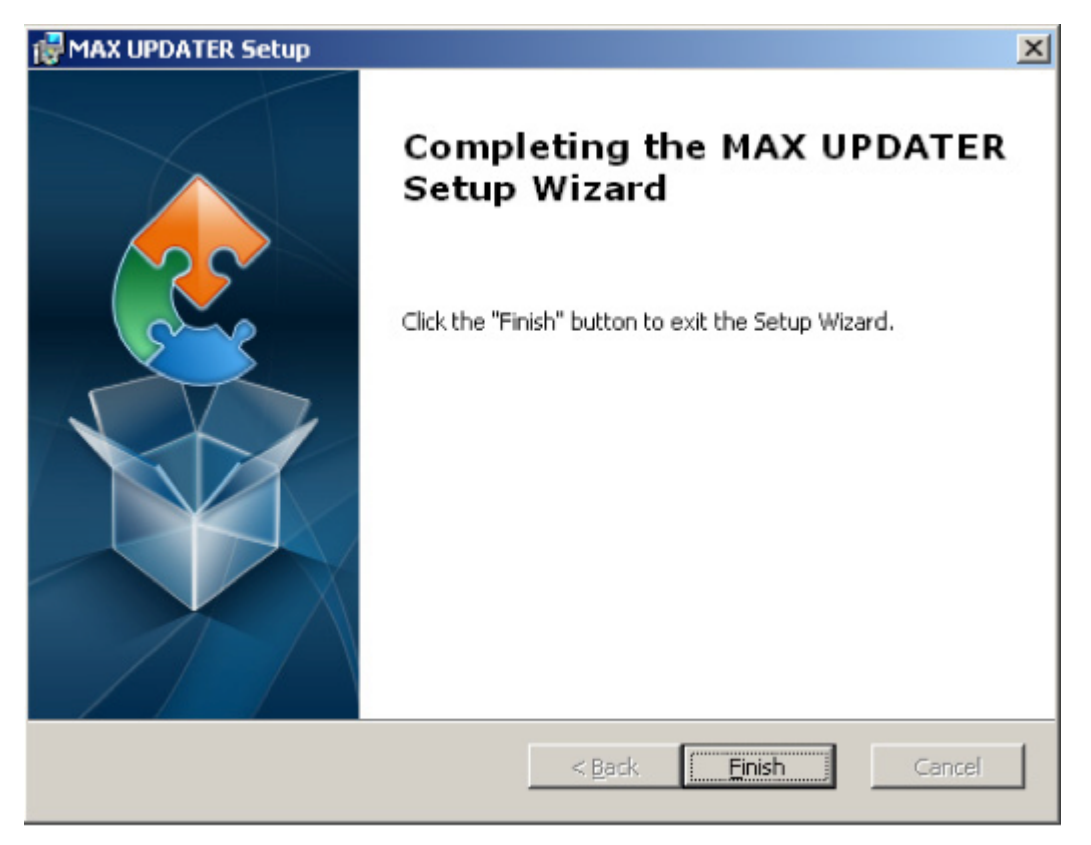

9. Press and hold the "-" key on Maxrace-F-1 Converter 3.0, then connect to PC. During this step, the "-" key indicator on the Maxrace-F-1 Converter 3.0 will light up. After connecting adapter to the PC, release the "-" key. When the PC has found the new hardware, it will pop up the following window as shown below. Now select "No, not this time", then click "Next".

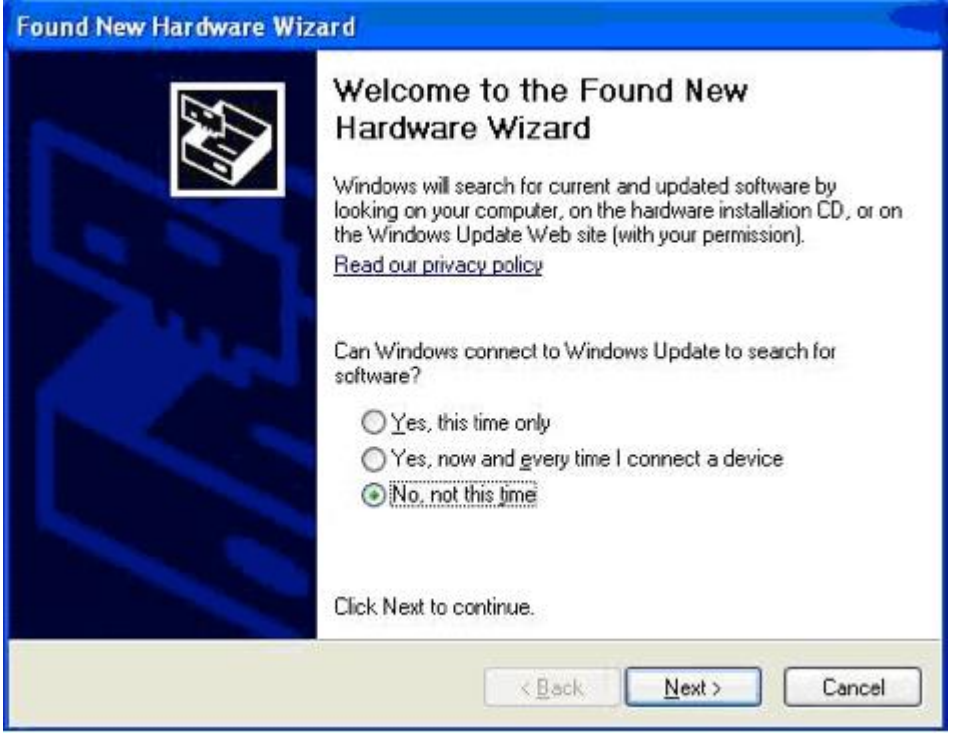

10. Select "Install the software automatically (Recommended)" and click "Next"

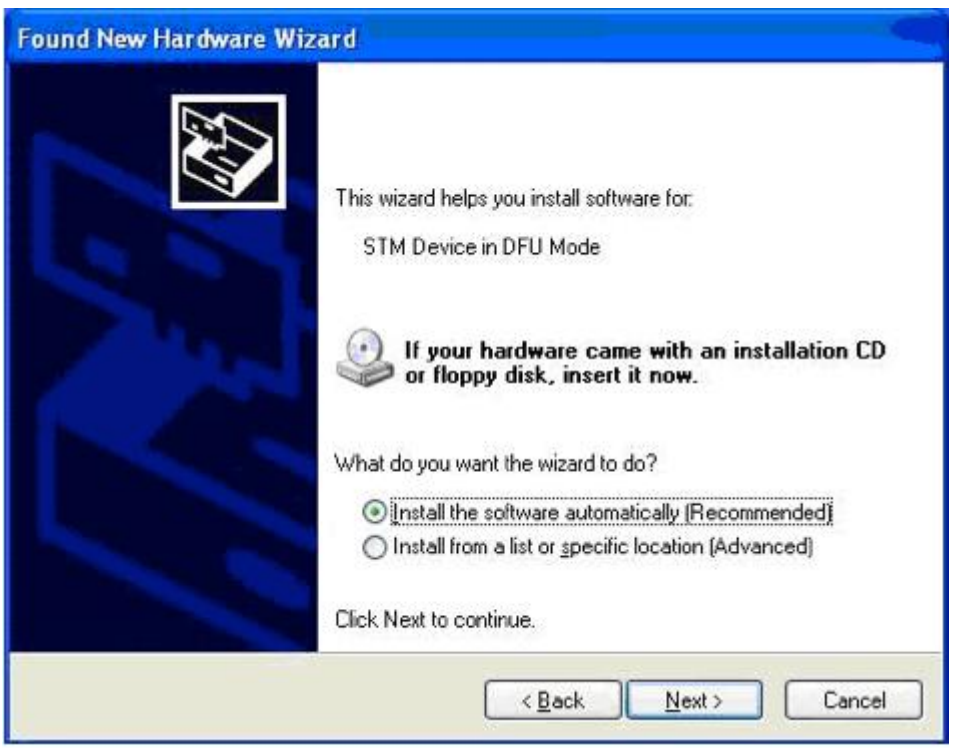

#### 11. Click "Continue Anyway"

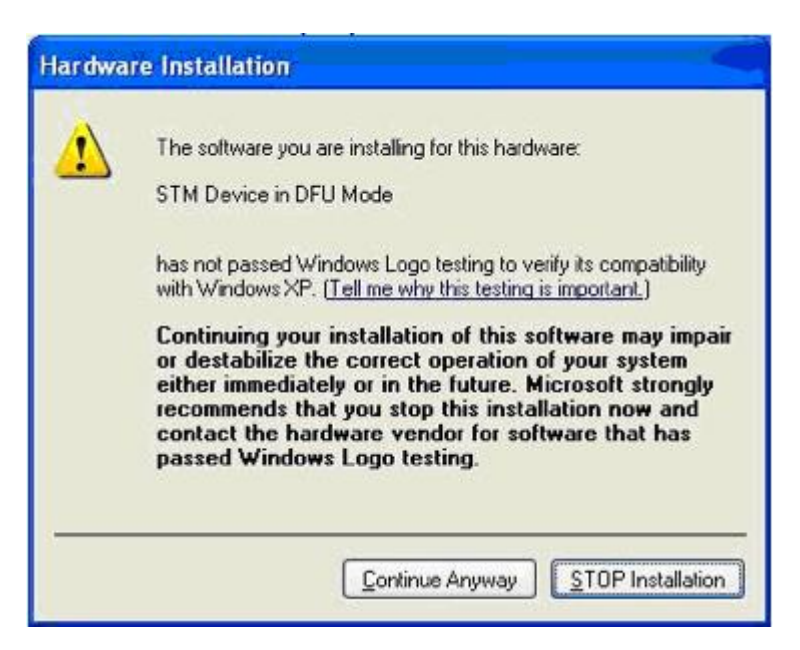

12. Click "Finish". The driver is now installed.

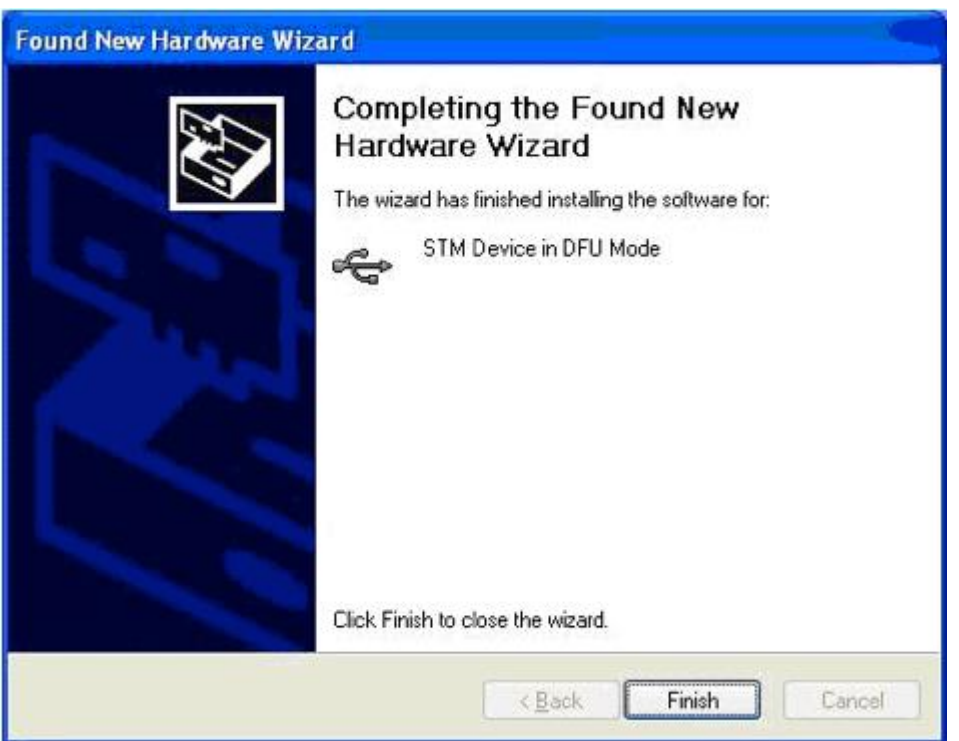

13. To install the latest firmware upgrade to Maxrace-F-1 Converter 3.0, open the upgrade software "MAX Updater.exe" to enter the update interface. Click on the "Choose" icon to select the dfu file "F1V3-VER2.0.dfu". Now click on the "Upgrade" icon to start upgrade process. Wait until

the **Progress** bar is completed (Verify successful). The upgrade takes about 10 seconds and during the upgrade period please DO NOT UNPLUG the Maxrace-F-1 Converter 3.0 or turn off the PC. Once complete, the firmware upgrade is successful and ready for you to start using.

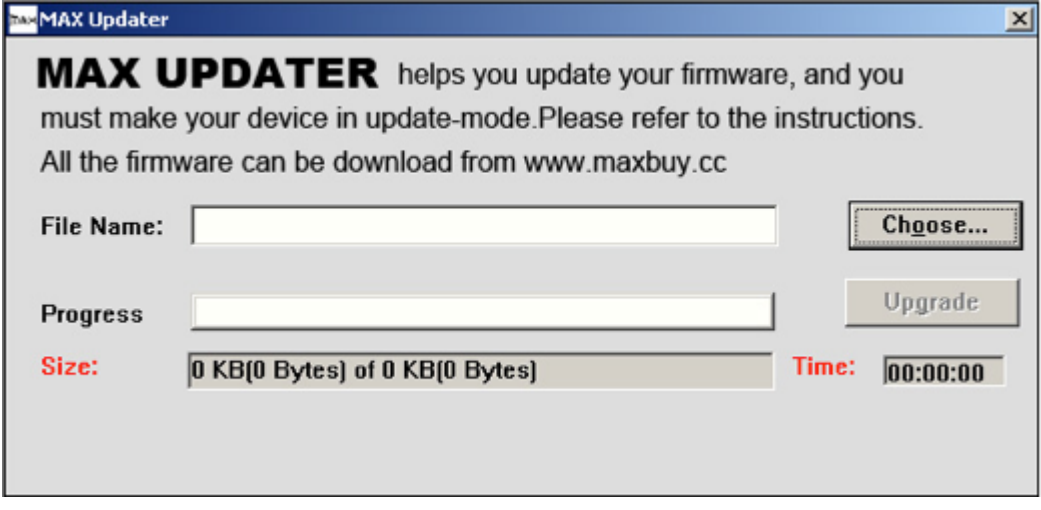